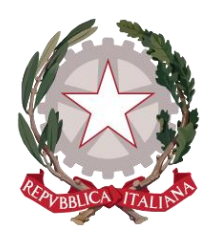

*Ministero della Giustizia*

*Dipartimento per la transizione digitale della giustizia, l'analisi statistica e le politiche di coesione*

 *Direzione generale per i sistemi informativi automatizzati*

# **Descrizione degli interventi migliorativi per il Portale dei Giudici di Pace**

**12 marzo 2024**

## *Nuova modalità di accesso al Portale dei Giudici di Pace*

*Al fine di migliorare l'efficienza e la fruibilità del sistema, si è proceduto a modificare le modalità di accesso al Portale dei Giudici di Pace.* 

*Il sistema non sarà più accessibile dal Portale dei Servizi Telematici (PST) in quanto l'utente avrà accesso diretto al portale tramite il link* [https://portalegdp.giustizia.it](https://portalegdp.giustizia.it/) *(Figura 1).*

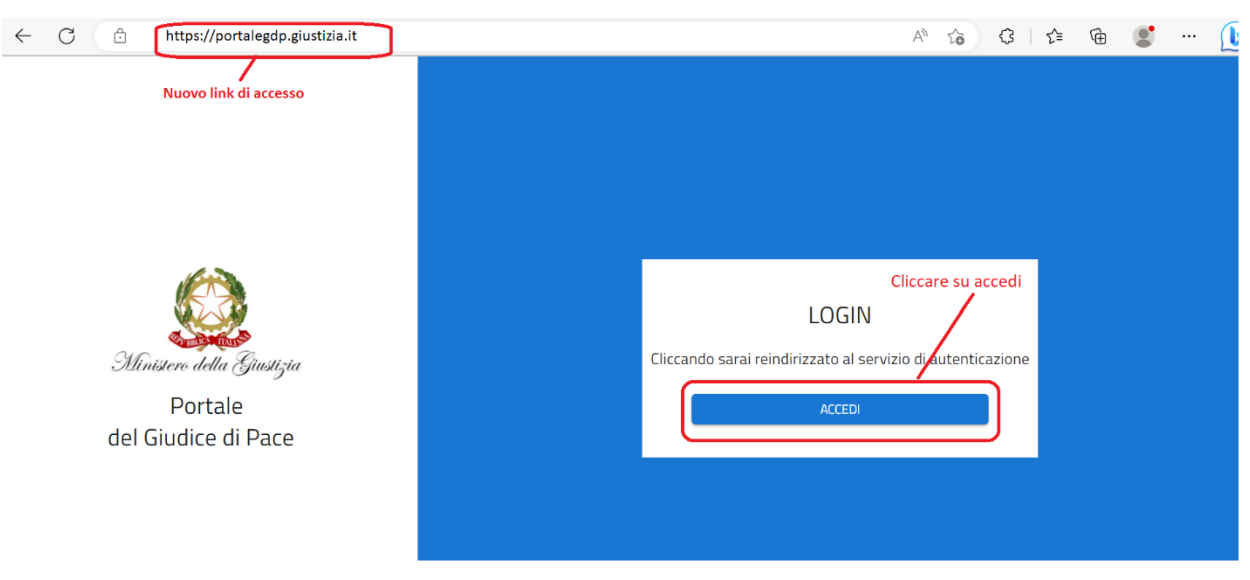

*Figura 1 – Nuova modalità di accesso al "Portale Giudice di Pace"*

*La nuova modalità di accesso introduce ulteriori possibilità di autenticazione informatica, affiancando al già previsto accesso tramite smart card (CNS like) ed il sistema pubblico di identità digitale (SPID), quello con le credenziali dell'Active Directory Nazionale (ADN) e con Carta d'identità elettronica (CIE) (Figura 2).*

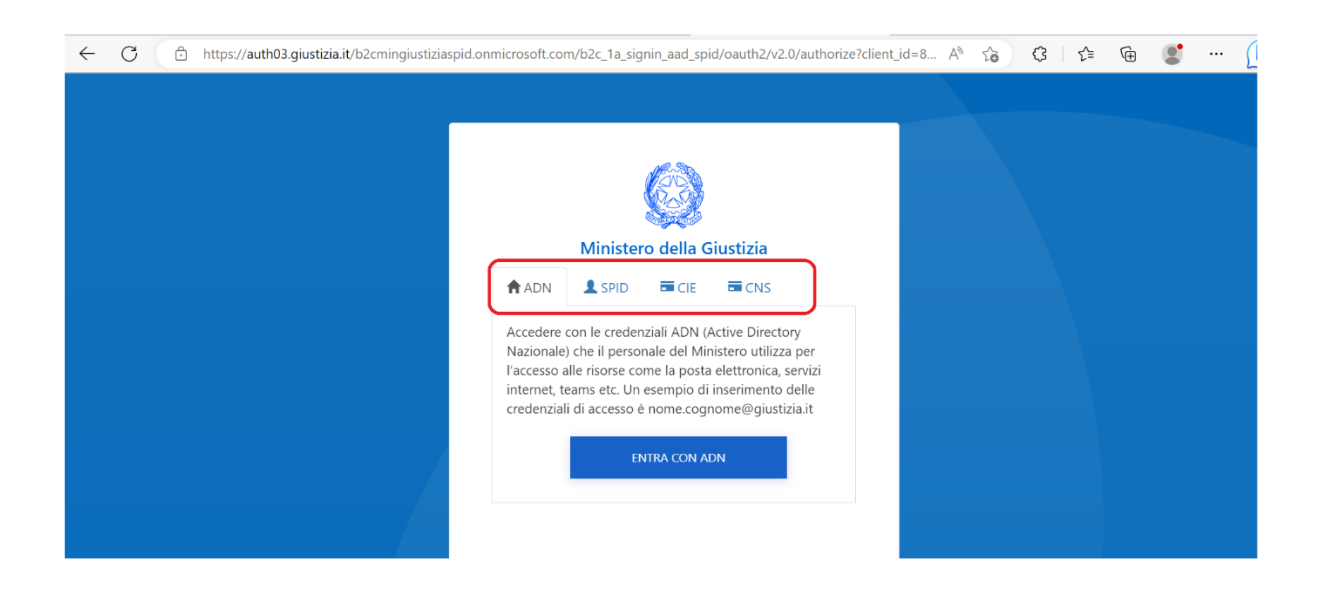

#### *Figura 2 – Autenticazioni aggiuntive ADN e CIE*

*Per un periodo temporale ridotto, al fine di consentire ai Giudici di acquisire familiarità con l'utilizzo della nuova URL - ovvero del nuovo indirizzo web del "Portale Giudice di Pace":*  [https://portalegdp.giustizia.it](https://portalegdp.giustizia.it/) *- e prendere confidenza con l'interfaccia grafica rivisitata, il pulsante "Accesso al Portale Giudice di Pace" presente nell'"Area riservata" del Portale dei Servizi Telematici (PST) consentirà di accedere direttamente tramite link alla pagina web rispondente all'indirizzo già indicato.*

*In generale, per il Giudice continuare ad utilizzare la modalità di accesso pregressa, comporterà la necessità di una doppia autenticazione: sul PST e sul "Portale Giudice di Pace".* 

*Si consiglia, pertanto, di utilizzare da subito l'accesso diretto al "Portale Giudice di Pace" tramite l'indirizzo web più volte indicato in questo contesto.*

*La possibilità di accesso tramite le credenziali dell'Active Directory Nazionale (ADN), su Postazioni di Lavoro del Ministero della Giustizia, qualora si sia già acceduto ad altre applicazioni (ad esempio Outlook web o Teams) che integrano lo stesso sistema di autenticazione, consente di accedere al "Portale Giudice di Pace" direttamente senza inserire user name e password.* 

*Quindi, per motivi di riservatezza dei propri dati presenti nel Portale dei Giudici, si consiglia di inserire il blocco attività (CTRL+ALT+CANC poi "blocca") qualora ci si allontani dalla propria postazione lasciando il PC acceso.*

*In caso di postazioni condivise occorre adottare una best practice ovvero terminata la propria attività è necessario disconnettere la propria utenza (CTRL+ALT+CANC poi "disconnetti"). Il successivo utilizzatore della postazione di lavoro dovrà in questo caso inserire le credenziali ADN cambiando utente.*

#### *Introduzione delle funzionalità di formattazione testo e del salvataggio delle bozze*

*1) Lo strumento di redazione dei documenti fruibile internamente al Portale dei Giudici di Pace è stato arricchito di alcune funzionalità di formattazione (Figura 3), quali:*

- *a. formattazione del testo in grassetto, corsivo o sottolineato;*
- *b. formattazione di testo allineato a desta, a sinistra, al centro o giustificato;*
- *c. possibilità di introdurre testo indentato ed elenchi puntati.*

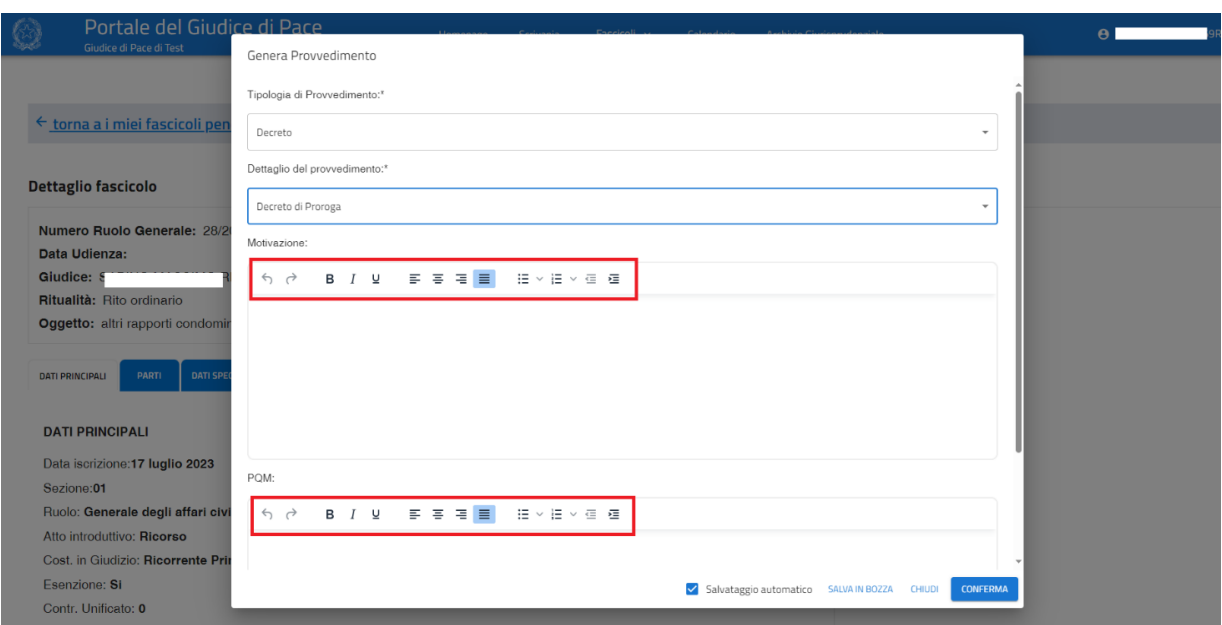

*Figura 3 – Formattazione testo*

*2) Per i provvedimenti in scrittura sono state introdotte le funzionalità di:*

*a. salvataggio automatico dei documenti in redazione ad intervalli regolari di tempo;*

*b. salvataggio in bozza che consente di proseguire con la redazione del documento in un momento successivo, riprendendo dal punto in cui si era arrivati.*

*3) Il salvataggio automatico, preimpostato nel sistema, può essere disabilitato togliendo la spunta dall'apposita casella (Figura 4).*

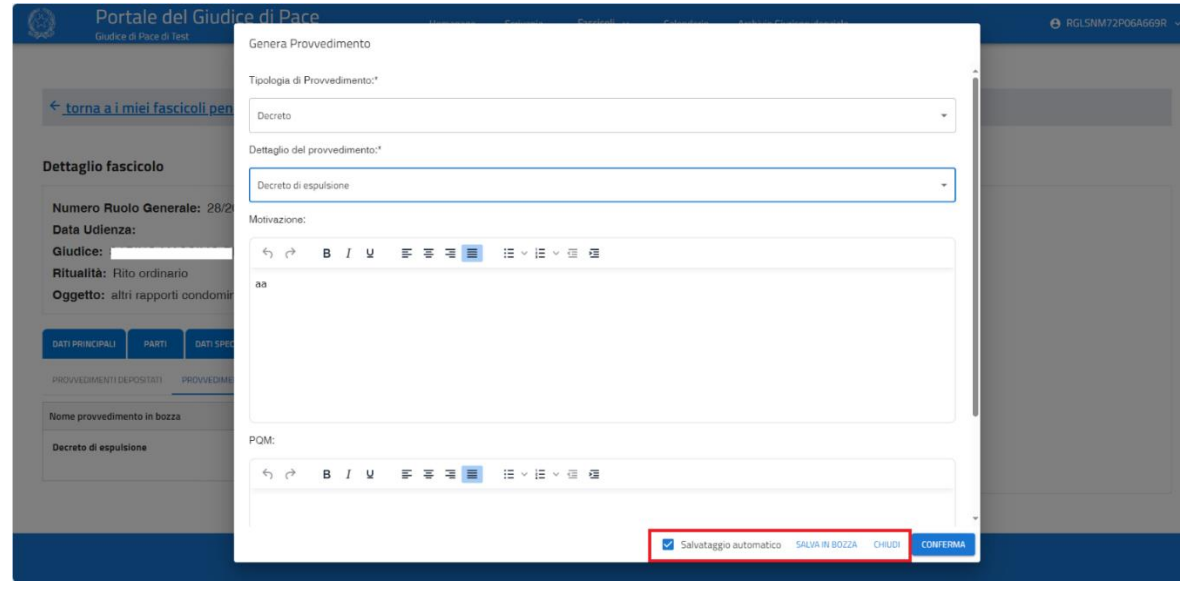

*Figura 4 –Salvataggio automatico (spunta preselezionata) e salvataggio in bozza*

*4) I provvedimenti in bozza, relativi al fascicolo di interesse, possono essere reperiti accedendo al tab "Provvedimenti" sezione "Provvedimenti in lavorazione" (Figura 5).*

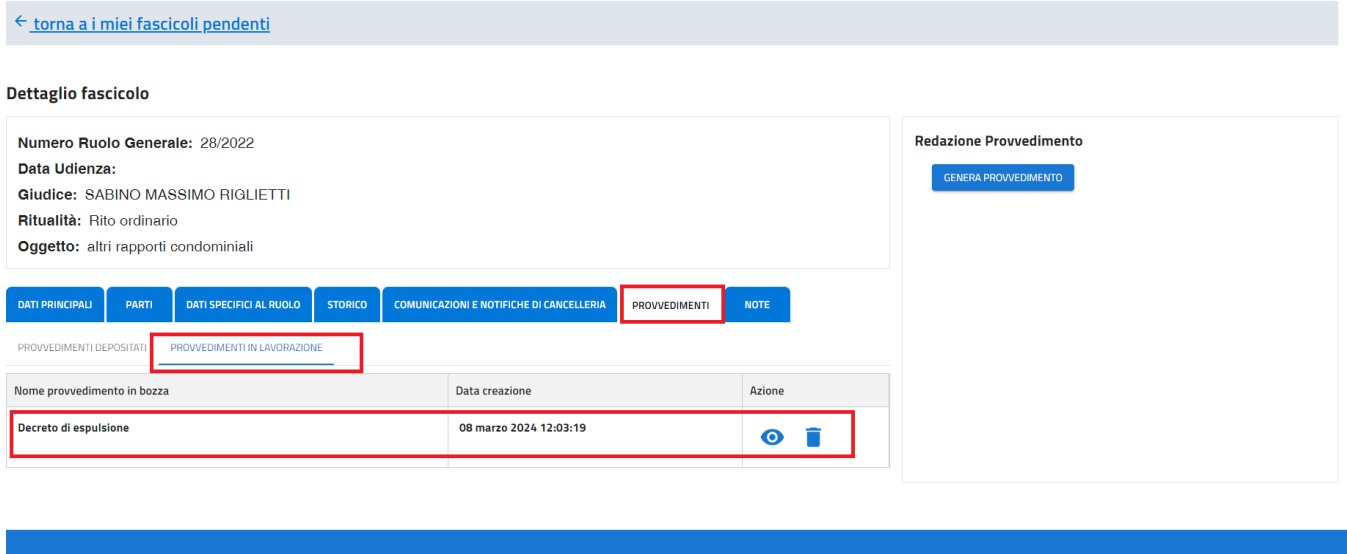

*Figura 5 – Tab dei provvedimenti in lavorazione (bozze)*

*5) La fase di "generazione del provvedimento" del Giudice è stata predisposta in modo che la bozza venga salvata automaticamente dopo 30/60 secondi di inutilizzo. L'avvenuto salvataggio della bozza sarà rilevabile dal messaggio che appare a schermo (Figura 6).*

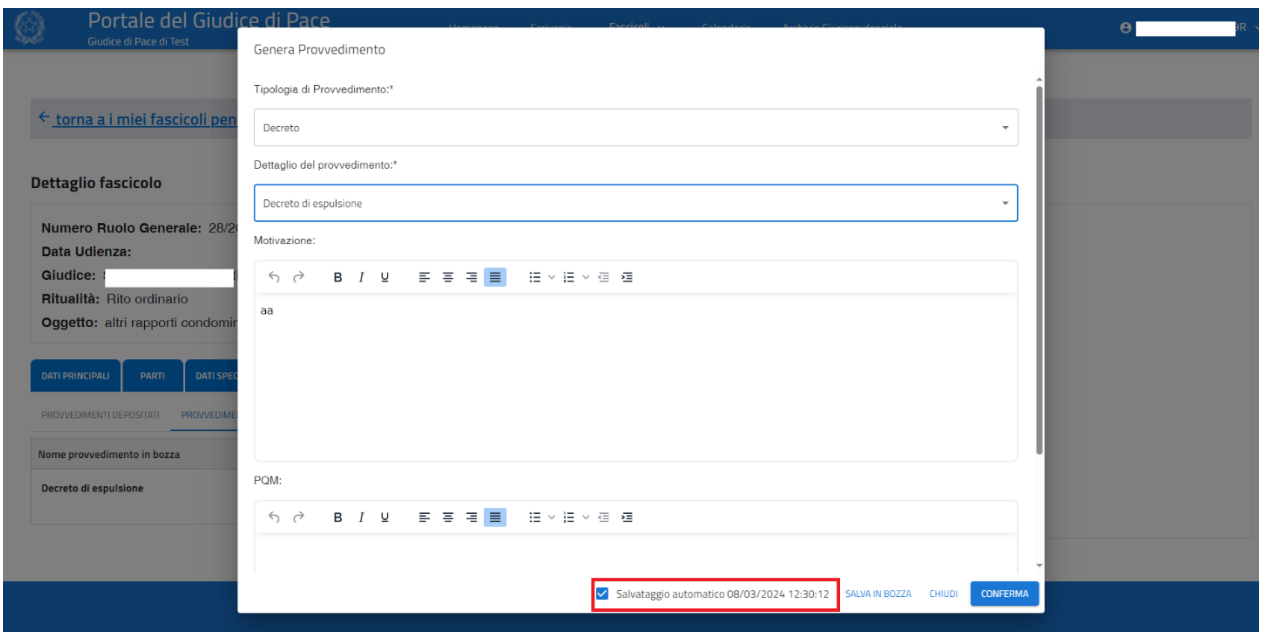

*Figura 6 – Visualizzazione ultimo salvataggio*

*6) Si raccomanda di eliminare le bozze che non si ritiene di dover utilizzare accedendo al tab "Provvedimenti" -> "Provvedimenti in scrittura" utilizzando il simbolo del "cestino" (Figura 7).*

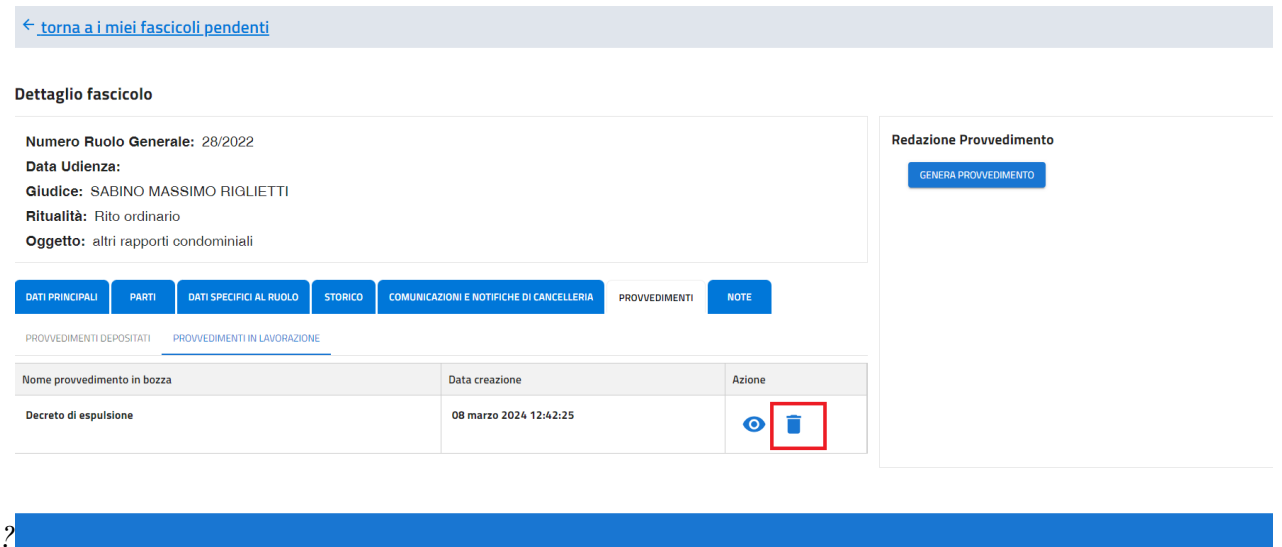

*Figura 7 – Eliminazione delle bozze inutilizzate*

*3) Le bozze possono essere richiamate anche quando viene attivata la procedura di Generazione di un provvedimento selezionando lo stesso tipo di provvedimento scelto in precedenza (Figura 8). Qualora si utilizzi una tipologia di provvedimento diversa da quella inizialmente scelta la bozza non viene riproposta dal sistema in questa sezione.*

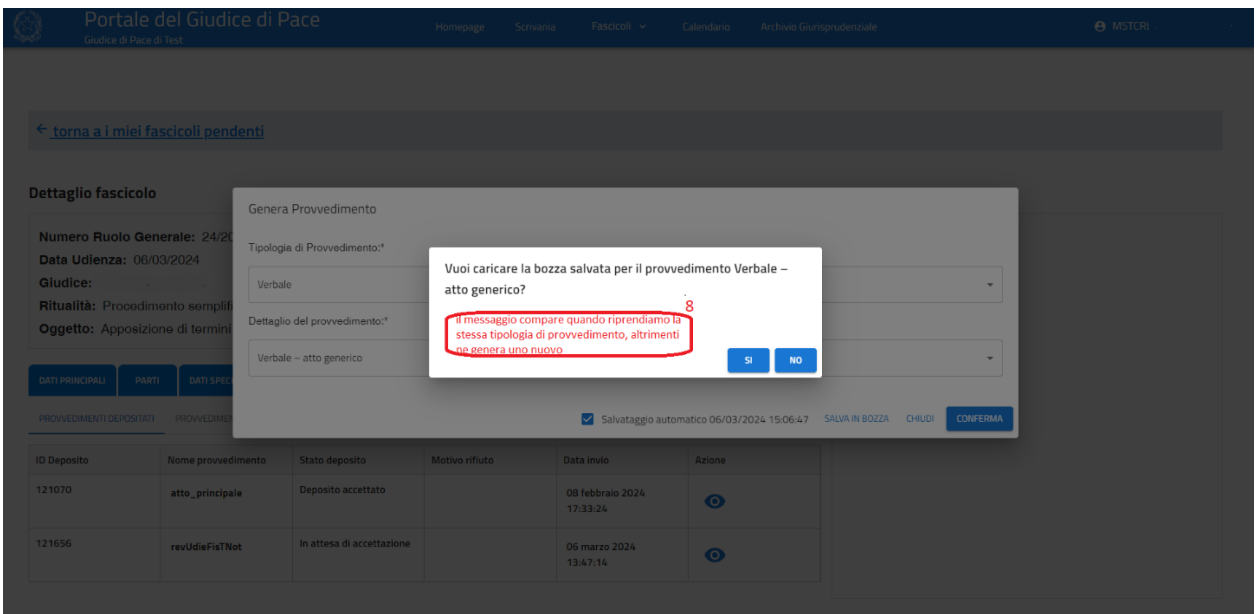

*Figura 8 – Ripresa in lavorazione di una bozza dalla sezione "Genera documento"*

### *Miglioramento della gestione della fase di evasione dei provvedimenti*

*1) Quando accede alla Scrivania il Giudice troverà il filtro pre-impostato sullo stato "Nuova" in modo tale da avere immediata evidenza delle istanze su cui deve ancora provvedere (Figura 9).*

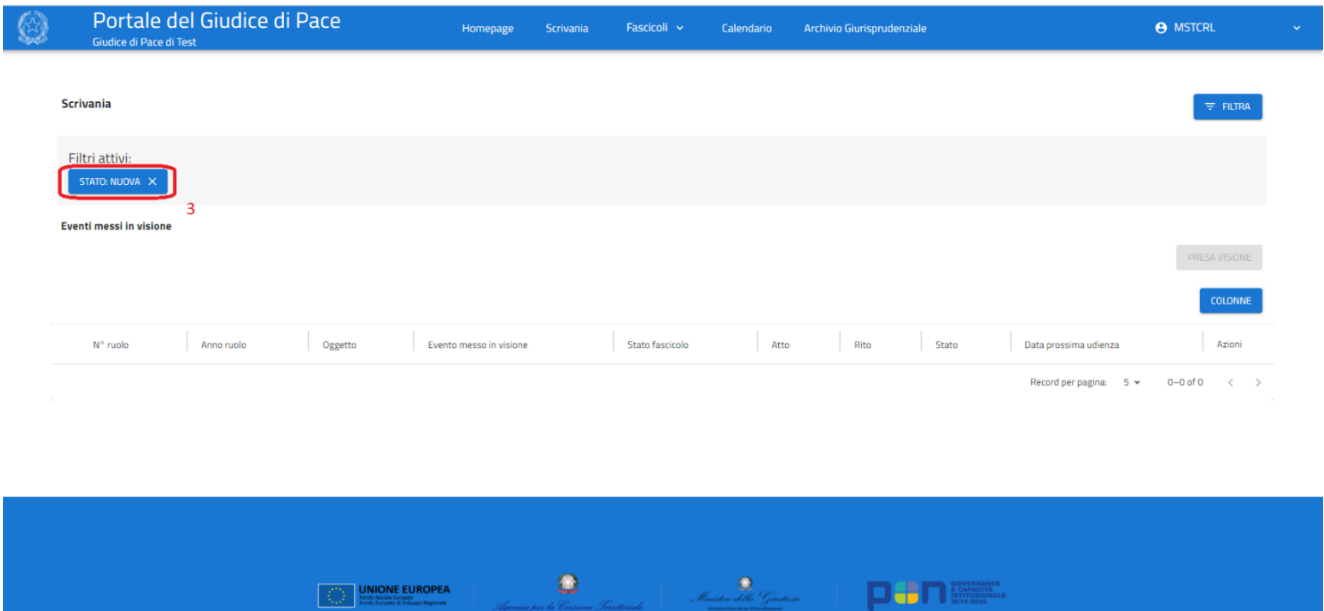

*Figura 9 – Scrivania visibilità nuovi atti in visione*

*2) Azionando il pulsante "STATO: Nuova" è possibile visualizzare tutto l'elenco degli atti messi in visione con il relativo stato: Nuova oppure Evasa (Figura 10)*

| G<br>→<br><b>G</b> Gmail |                  | portalegdpcoll.giustizia.it/scriva x + | es portalegdpcoll.giustizia.it/scrivania | O YouTube V Maps E Login - Portale della Dispazi e Momenti @ Homepage - Tribun @ 2017-Scrum-Guide-    |                               |                            |             |                                               |                                      | $\Box$<br>☆<br>п                         | $\times$<br>$\cdot$ :<br>$\mathbf{A}$ |
|--------------------------|------------------|----------------------------------------|------------------------------------------|----------------------------------------------------------------------------------------------------|-------------------------------|----------------------------|-------------|-----------------------------------------------|--------------------------------------|------------------------------------------|---------------------------------------|
|                          |                  | di Pace<br>Giudice di Pace di Test     | Portale del Giudice                      |                                                                                                    | Homepage                      | Scrivania                  | Fascicoli ~ | Calendario                                    | Archivio Giurisprudenziale           | $\theta$                                 |                                       |
|                          | <b>Scrivania</b> |                                        |                                          |                                                                                                    |                               |                            |             |                                               |                                      | $\equiv$ FILTRA                          |                                       |
|                          |                  | Eventi messi in visione                |                                          |                                                                                                    |                               |                            |             |                                               |                                      |                                          |                                       |
|                          |                  |                                        |                                          |                                                                                                    |                               |                            |             |                                               |                                      | PRESA VISIONE                            |                                       |
|                          |                  |                                        |                                          |                                                                                                    |                               |                            |             |                                               |                                      | <b>COLONNE</b>                           |                                       |
|                          | $N^{\circ}$      | ruolo                                  | Anno<br>ruolo                            | Oggetto                                                                                               | Evento<br>messo in<br>visione | Stato<br>fascicolo         | Atto        | Rito                                          | Data<br>Stato<br>prossima<br>udienza | Azioni                                   |                                       |
| П                        | 24               |                                        | 2024                                     | Apposizione di termini                                                                                | Fissazione prima<br>udienza   | Attesa esito<br>udienza    |             | Procedimento<br>semplificato di<br>cognizione | Evasa<br>06/03/2024                  | $\bullet$                                |                                       |
| П                        |                  | 10                                     | 2024                                     | Opposizione ord. ingiunzione ex<br>artt. 22 e ss., L.689/1981<br>(violazione del codice della strada) | Designazione<br>giudice       | Rimesso al<br>coordinatore |             | Opposizione a<br>sanzione<br>amministrativa   | Evasa                                | $\bullet$                                |                                       |
|                          |                  |                                        |                                          |                                                                                                    |                               |                            |             |                                               | Record per pagina:<br>$5 -$          | $1-2$ of 2<br>$\hat{<}$<br>$\rightarrow$ |                                       |
| $O$ Cerca                |                  |                                        | ۰.                                       | Ħ<br>O<br>ш                                                                                           | e                             | L.<br>ó                    | エ<br>W      | G                                             |                                      | 20:25<br>△ 1 4 1 1<br>12/03/2024         | 号 $_{1}$                              |

*Figura 10 – Visualizzazione di tutti gli atti e tutte le istanze messe in visione*

*3) La funzionalità che, all'interno del Portale del Giudice di Pace, permette di distinguere gli atti lavorati da quelli ancora da lavorare, ponendoli nello stato di evaso, è stata quindi estesa a tutte le sezioni del Portale. Nella fattispecie è stato modificato il comportamento in modo che, nel momento in cui un Giudice provvede al deposito di un provvedimento, l'atto o l'istanza passino come evasi in "Scrivania", ne "I miei fascicoli pendenti" e in "Ricerca fascicoli".* 

*4) Il provvedimento del Giudice che viene rifiutato dalla cancelleria comporta, come conseguenza di tale azione, che l'istanza deve essere nuovamente considerata come non evasa. Quindi, al momento del rifiuto da parte della cancelleria dal SIGP, l'istanza viene riportata nello stato precedente e visualizzata dal Giudice come non evasa.*

*5) Quando si procederà al deposito di un provvedimento dal dettaglio del fascicolo, ovvero da "I miei fascicoli pendenti" oppure da "Ricerca fascicoli", al fine di mantenere il coerente stato di lavorazione dell'atto o dell'istanza, il Giudice dovrà selezionare il provvedimento in redazione correlato a quello messo in visione, presenti nella scrivania nello stato "Nuova". Il Giudice, indicando se il provvedimento che si appresta a depositare è correlato ad un atto o istanza presente fra gli atti in visione elencati nella combo box, consentirà al sistema di effettuare l'aggiornamento automatico dello stato dell'atto o dell'istanza presente in visione nella scrivania (esempio in Figura 11).* 

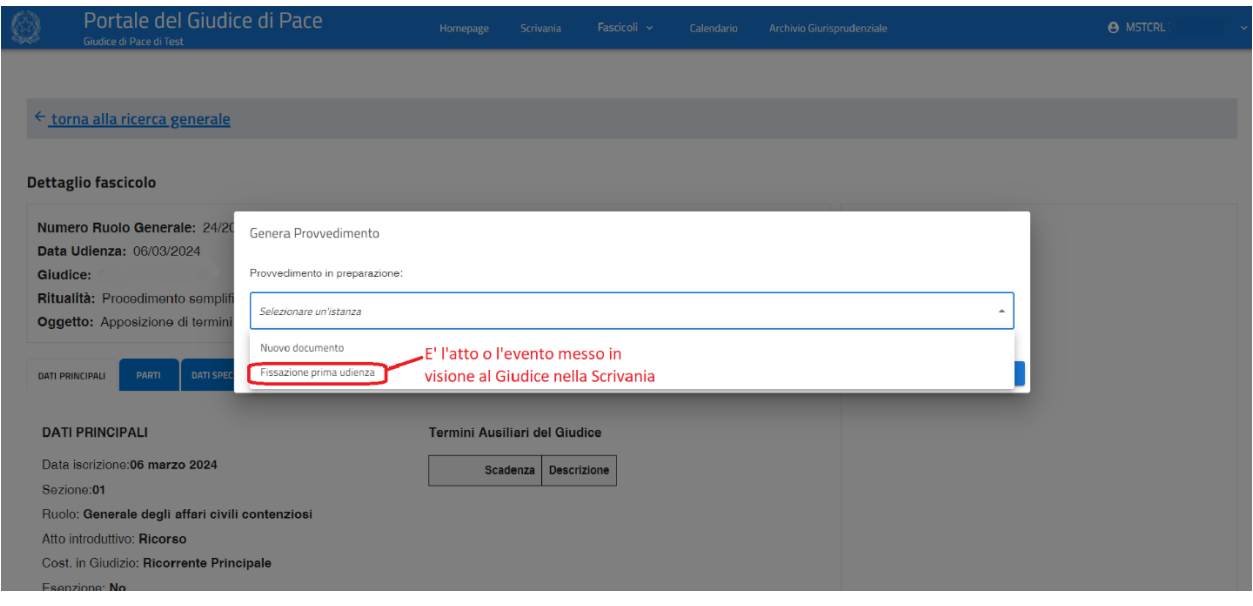

*Figura 11 – Esempio di selezione di un evento messo in visione al Giudice*

*Operando in tal modo il Giudice non continuerà a vedere questi eventi o istanze nello stato di "Nuova" nella scrivania, in quanto passeranno automaticamente nello stato di "Evasa". Nel caso in cui non si provveda a fornire tale indicazione al sistema selezionando l'opportuno provvedimento nella combo box, il Giudice dovrà intervenire manualmente per aggiornare lo stato degli atti o istanze presti nella sezione "Scrivania" mediante il pulsante "Presa visione".*

# *Miglioramento dell'interfaccia grafica utente ed efficientamento della funzionalità di selezione dell'ufficio su cui si vuole operare*

*1) La Homepage del Portale è stata modificata inserendo nella barra principale la descrizione dell'ufficio a cui si è collegati per cui risulta immediatamente evidente su quale ufficio si sta procedendo con la propria attività (Figura 12);* 

2) *Le funzioni di impostazione dell'ufficio e di impostazione della firma remota, accessibili dal menu impostazioni, sono state distinte in modo tale da essere configurabili separatamente (Figura 12). Tale accorgimento evita all'utente, che consulta un nuovo Ufficio del Giudice di Pace, di inserire nuovamente la password del certificato di firma remota cambiando l'ufficio su cui opera.*

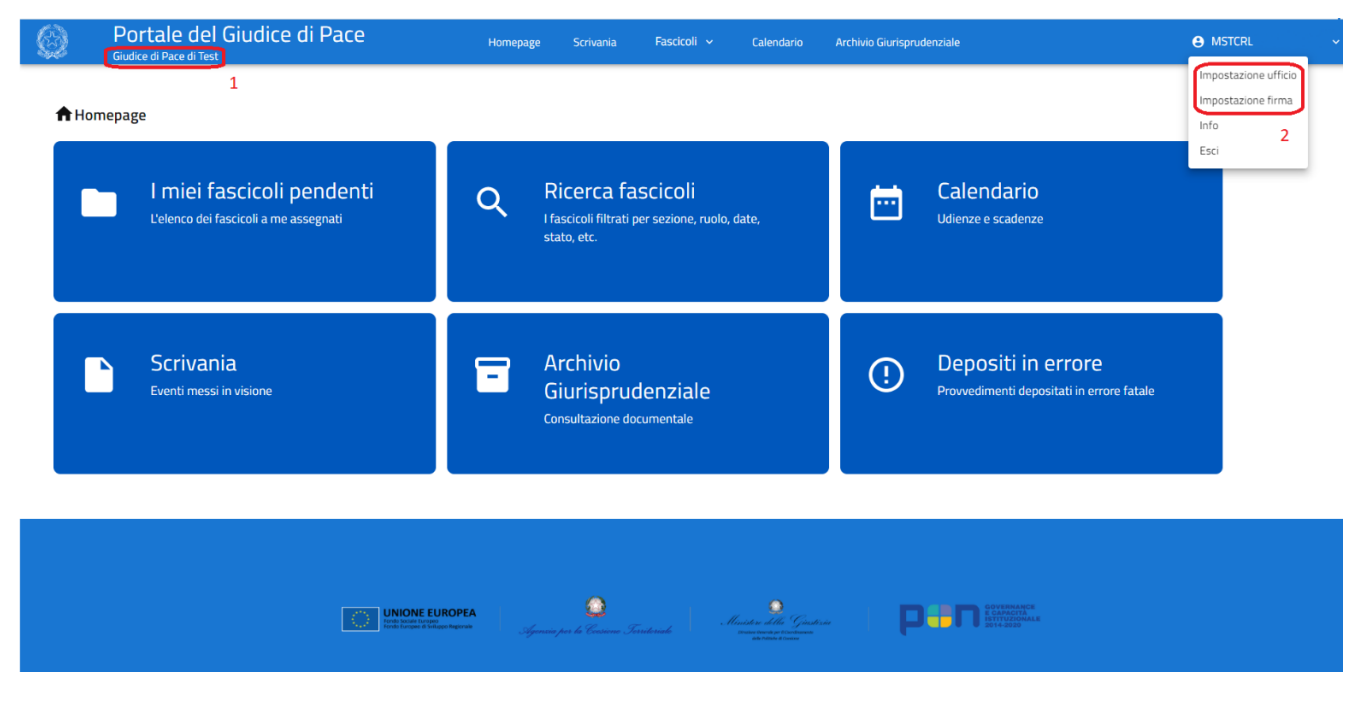

*Figura 12 – Modifica della Homepage*